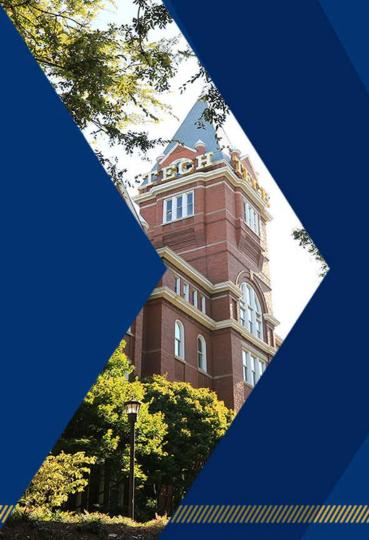

### **Creating Accessible Documents**

**Presenter: Tim Georges** 

**AMAC Accessibility** 

Georgia Institute of Technology, College of Design

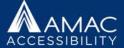

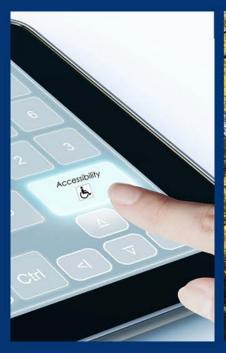

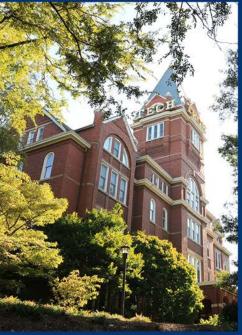

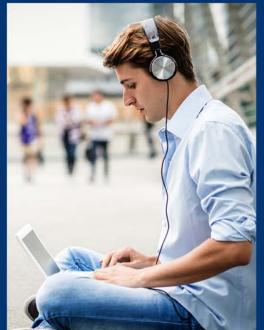

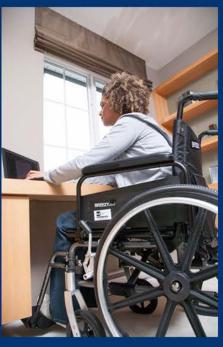

# **AMAC** Accessibility

E-Text, Braille, Captioning and Audio Description, ICT Accessibility, AT Assessments

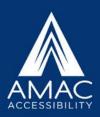

### **E-Text Products**

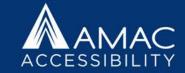

| Format        | Description of Accessible Features                                                                                          |
|---------------|----------------------------------------------------------------------------------------------------|
| PDF           | PDF files that retain the same layout as the print textbook and include bookmarks for navigation, synchronized              |
|               | highlighting of text, and can be read aloud with text to speech software. Students can easily magnify the text or           |
|               | change color contrast options. Images do not have alt text descriptions.                                                    |
| MS Word Doc   | Word Docs are ideal for non-sighted students. We use Optical Character Recognition software to create and export            |
|               | an accessible MS Word Doc file. The final file has optimized reading order, three levels of headings, pagination,           |
|               | metadata, and alt text description for images. MS Word Doc files are formatted in a single column layout and are            |
|               | best for students who use screen reading software such as JAWS or NVDA.                                                     |
| EPUB          | EPUBS can be accessed with various readers, such as iBooks for OS/iOS, Microsoft Edge, Readium, and Dolphin                 |
|               | EasyReader 7. The final file has optimized reading order, three levels of headings, pagination, and metadata. We            |
|               | also include brief alt text on images.                                                                                      |
| DAISY         | DAISY files are ideal for students who use Dolphin EasyReader software. The final file has optimized reading order,         |
|               | three levels of headings, pagination, and metadata. We also include brief alt text on images.                               |
| HTML          | These files are read by web browsers. The final file has optimized reading order, three levels of headings,                 |
|               | pagination, and metadata. We also include brief alt text on images.                                                         |
| PowerPoint    | Each PowerPoint slide has a unique descriptive title, all images and tables are fully described, and the reading order      |
|               | is determined for all objects on the slide. Also, all content will be placed in accessible content boxes that will be read  |
|               | aloud by screen readers.                                                                                                    |
| Learning Ally | We partner with Learning Ally and will search their library to see if the book is available. If it is, we create an account |
| Audiobooks    | for your student with Learning Ally and provide instructions for logging in and accessing their digital bookshelf.          |
|               | These files are audio only, and are read aloud with human narration, not synthetic speech. Students can navigate            |
|               | through the audio file by headings or page numbers.                                                                         |

### Who Uses Accessible Media

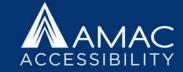

- The audience for Accessible Media is not just people with disabilities. It is far larger than you would imagine...
- People who have blindness, color blindness, or low vision
- People with mobility issues who cannot hold a textbook
- People with motor disabilities who cannot turn pages
- The Deaf and Hard of Hearing Community
- People with learning disabilities such as dyslexia or ADHD
- People with head injuries, trauma, or cognitive disabilities
- Auditory learners
- The increasing number of people who are part of the aging population

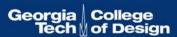

### Why Accessibility Is Best Practice

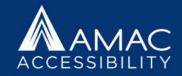

# Making material accessible is best practice ethically, practically, and legally.

- Making material accessible allows for equity and fairness in information distribution and opportunities.
- Accessible files can be converted into multiple file formats easily and can reach more people.
- WCAG 2.0 stands for Web Content Accessibility Guidelines. Following these guidelines protects you from litigation.
- The United States Department of Justice recommends the ADA Compliance Guidelines for ICT Accessibility.
- Section 508 Guidelines are determined by the GSA, the Government-wide Section 508 Accessibility Program.

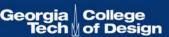

# Microsoft Word Accessibility

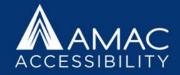

- 1. Choosing accessible fonts and design features.
- 2. Creating multiple levels of headings for navigation.
- 3. Generating an automated table of contents.
- 4. Writing alternate text descriptions and/or captions for images.
- 5. Creating accessible numbered and bulleted lists.
- 6. Establishing a logical reading order.
- 7. Formatting accessible tables and not using tables for layout purposes.
- 8. Creating white space with page layout tools (not tab, enter, space bar).
- 9. Using column breaks, section breaks, and page breaks.
- 10. Using the built in checker to create an accessibility report.

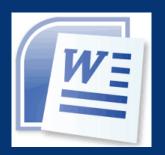

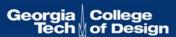

#### **Accessible Fonts**

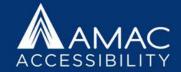

- Use font sizes between 12 and 18 points for body text.
- Use standard fonts with clear spacing and easily recognized upper and lower case characters. The following fonts are the most accessible: Calibri, Arial, Verdana, Tahoma, and Times New Roman.
- Sans serif fonts (e.g., Calibri, Arial, Verdana) are generally considered easier to read than serif fonts (e.g., Times New Roman, Garamond).
- Avoid large amounts of italicized, bold, or underlined text.
   Text in all caps is also difficult to read and produces eye strain.

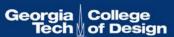

# Accessible Design Features

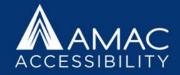

- Try to use plain text whenever possible, avoiding unnecessary tables, borders, or graphics if they do not convey meaning.
- Use normal or expanded character spacing, rather than condensed spacing.
- Use language that is clear, direct, and easy to understand.
- Explain all acronyms, symbols, and abbreviations.
- Provide meaningful context for all hyperlinks.

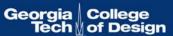

#### **Color Contrast**

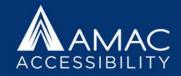

- Provide sufficient color contrast between text and background colors. Do not use color as the sole means of communicating information such as required fields and error messages.
- Text should be easy to read.
  - Color contrast in comparison to the background should be a ratio of 4.5:1.
  - A good tool to test the color contrast is Colour Contrast Analyser found at <a href="https://example.com">The Paciello Group</a> (www.paciellogroup.com).

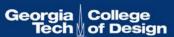

# **Creating White Space**

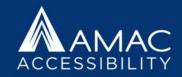

- When creating white space in your document,
- DO NOT:
- Hit Enter, Tab, or Spacebar more than once.
- DO:
- Use line spacing.
- Use tab stops.

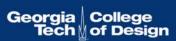

### Viewing Repeated Blank Characters

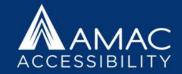

- To see the blank characters, turn on Show/Hide paragraph marks.
- You only need to fix the repeated occurrences. It is fine to have one blank character per occurrence.

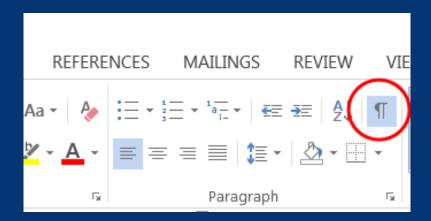

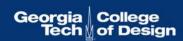

### Repeated Blank Characters

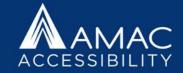

- Repeated blank characters are caused by hitting enter, tab, or space multiple times in a row.
- A screen-reader may say the word, "paragraph mark," or "blank space," or "tab," for each of these blank characters, which could confuse the listener.

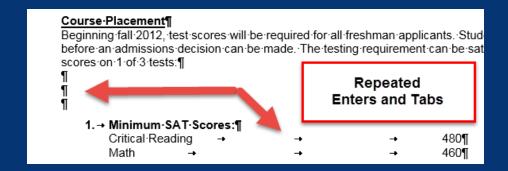

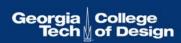

### **Using Line Spacing**

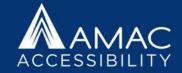

- Put your cursor either before or after the word where you want white space.
- Use the Line Spacing option in the Page Layout tab and add space before or after the word as seen below.
- Delete any repeated hard line breaks.

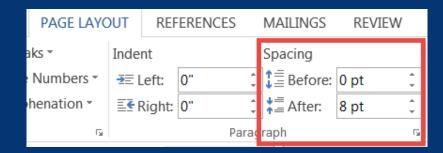

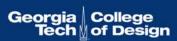

### Use Tab Stop Instead of Multiple Tabs

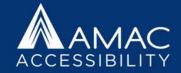

- A **tab stop** is a horizontal position which is set for placing and aligning text on a page.
- First you must view click the View tab and check the box for Ruler, as seen below.

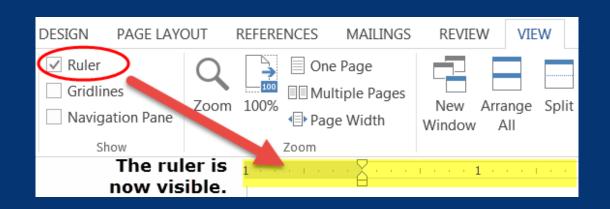

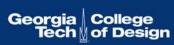

### **Using Tab Stop**

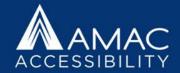

- Click on the ruler where you want your tab to stop.
- Then hit Tab in the designated section. (Hint: you can drag the tab stop if you need to.)

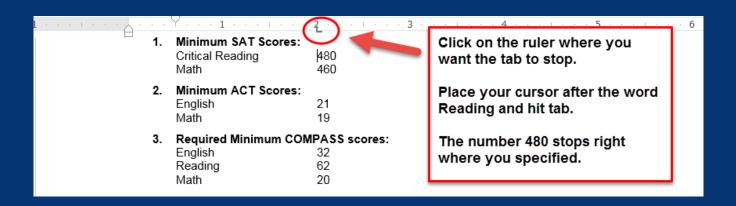

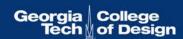

### Adding Headings

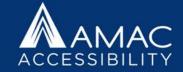

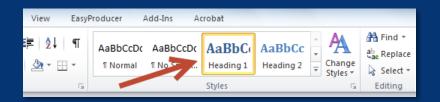

- Add Headings to Microsoft Word Docs for easy navigation and to mark important chapters or subsections.
- Screen reader users can use quick key commands or shortcuts to navigate documents by Heading levels.
- Your headings will retain your document structure when exporting to different file formats.

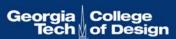

### Navigation Pane

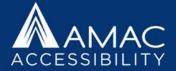

Click the View Tab and check the Navigation Pane box to view all the headings in the document.

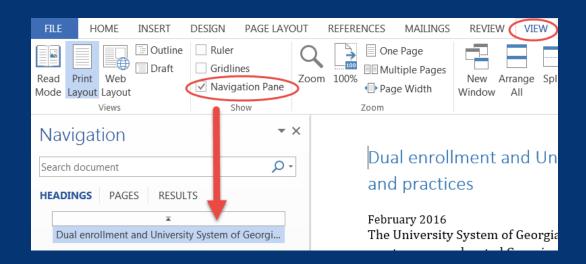

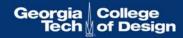

### Heading Styles

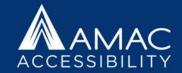

Highlight some text and choose the Heading style from the Home Tab and your heading will show up in the Navigation Pane on the left.

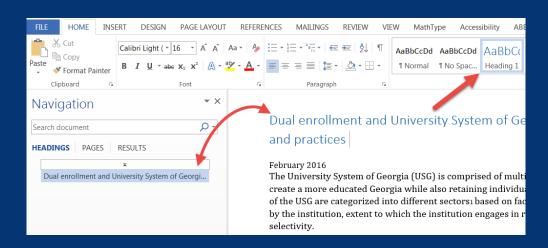

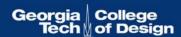

## Customized Headings

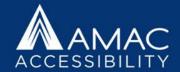

- Heading styles can also be customized, so you can keep style options while also adding meaningful structure for screen reader users.
- Right click on a Heading Style on the Home Tab and then select Modify Style to adjust your formatting options.

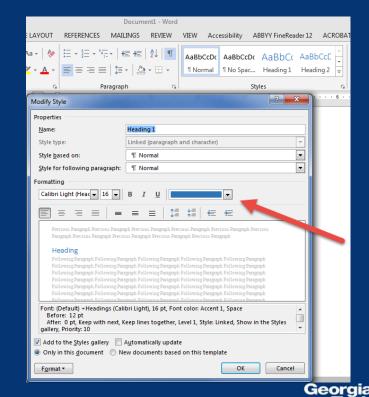

#### **Automated Table of Contents**

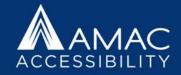

- For longer documents, it is necessary to create a table of contents. Once you've applied heading styles, you can insert your table of contents by clicking the References tab and then the Table of Contents command.
- Select a built-in table of contents.

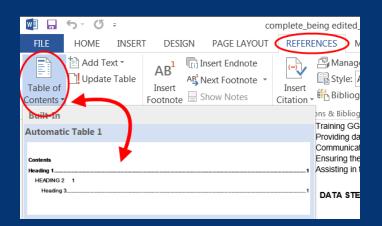

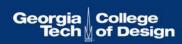

### Updating the Table of Contents

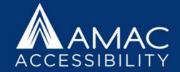

- The TOC is automatically updated whenever you open the document.
- You update the TOC by clicking the References tab and then Update Table,
- in the Table of Contents group.

- When you update the TOC, you will choose to update the entire TOC, or just the page numbers.
- Only edit the headings within the body of the document, not in the table of contents itself.

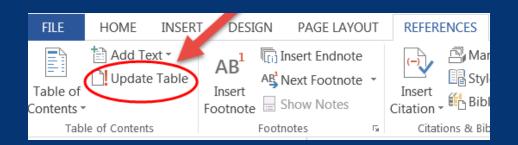

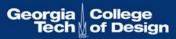

### **Creating Accessible Lists**

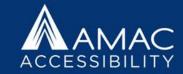

- Using list styles will identify to a screen reader that there is a list and the number of items in the list.
- Using list styles will also preserve list formatting when exporting a file to another format.
- Use Word's list builder to create true lists rather than creating your own lists with icons or graphics as bullets.
  - Use the icons in the Paragraph group on the Home tab.
  - When you select a bullet or number, the entire list of bullets and numbers will become selected = true list.
  - Use the icons to adjust your list styles and hierarchies.

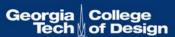

### **List Options**

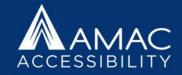

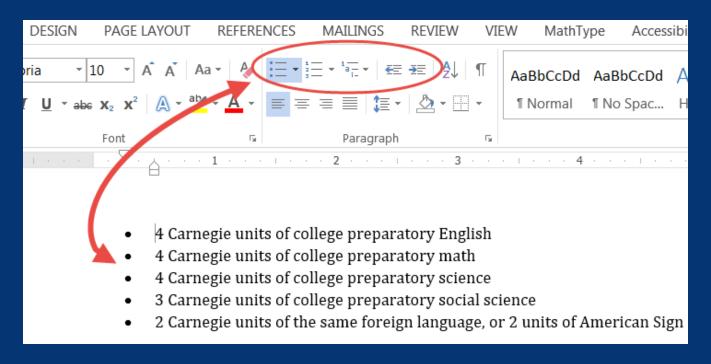

### Accessible Tables

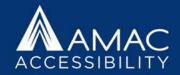

#### Tables should:

- Have a specified header row.
- Have a logical reading order from left to right, top to bottom.
- Contain related information.
- Consist of the same number of cells per row/column (not merged cells).
- Have a title and caption that gives an overview of what's inside the table. If placed before the table, it can help the person using screen reading software to focus and interpret the data.

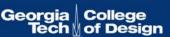

# **Avoid Merged and Empty Cells**

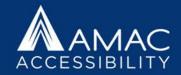

- Do not merge cells.
- Merged cells do not provide clear information to a person with printrelated disabilities.
- Each row and column MUST have the same number of cells as the others.
- Avoid leaving any cells blank/empty.

|                        | - Business Casual Attire for Da                                                                                                    |                               |  |  |  |  |  |  |
|------------------------|----------------------------------------------------------------------------------------------------|-------------------------------|--|--|--|--|--|--|
| 6:00 a.m. – 8:00 a.m.  | Breakfast available at hotel, <b>Check out of hotel before 8:15 a.m.</b><br>Participants put luggage in cars and drive to Georgia Tech Student Center<br><b>Park in Area #2 Visitor Lo</b>                                          |                               |  |  |  |  |  |  |
| 8:30 a.m 9:15 a.m.     | President's Welcome Address Student Services/Flag Bldg 11 Welcome video                                                                                                    |                               |  |  |  |  |  |  |
| 9:15 a.m. – 9:35 a.m.  | President Bud Peterson, President of Georgia Te<br>Nicholas Picon, Georgia Tech 56A President<br>Dr. Bill Schafer, VP for Student Affais<br>Other Georgia Tech administrators<br>Georgia Tech 56A Executive Cabinet<br>Video, Q & A | ch                            |  |  |  |  |  |  |
| 9:35 a.m. – 10:45 a.m. | "Tour of SGA Office" "Tour of CULC"- Student tour of new Georgia T                                                                                                    | ech academic f                |  |  |  |  |  |  |
| - 15 min. break -      |                                                                                                    |                               |  |  |  |  |  |  |
| 11:00 a.m 12:30 p.m.   | (Session #3): "Leadership Lunch"<br>Speaker: Miller Templeton @11:30am                                                                                                    | Student Services/Flag Bldg 11 |  |  |  |  |  |  |
| 12:30 p.m. – 1:30 p.m. | (Session #4): Draft End of the Year Report<br>Research Universities & Regional Universities<br>State Universities<br>State Colleges<br>Two-Year Colleges<br>Consolidated Universities                                               | Student Services/Flag Bldg    |  |  |  |  |  |  |
| 1:30 p.m. – 2:00 p.m.  | Prepare framework for End of Year Report  (Session #5): Reporting from Breakout Session                                                                                                    |                               |  |  |  |  |  |  |
| 2:00 p.m. – 2:30 p.m.  | Speaker: Selected student from each group                                                                                                    | Student Services/Fl g Bldg 11 |  |  |  |  |  |  |
| 2:30 – 2:45 p.m.       | Conference Wrap-Up – Voting on SAC Leade<br>Dr. Joyce Jones, Vice Chancellor for Student Affa                                                                                                    |                               |  |  |  |  |  |  |
| 2:45 p.m.              | Students depart at their leisure.                                                                                                    |                               |  |  |  |  |  |  |
|                        |                                                                                                    |                               |  |  |  |  |  |  |

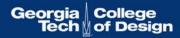

# **Empty Cells in Tables**

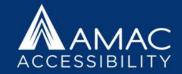

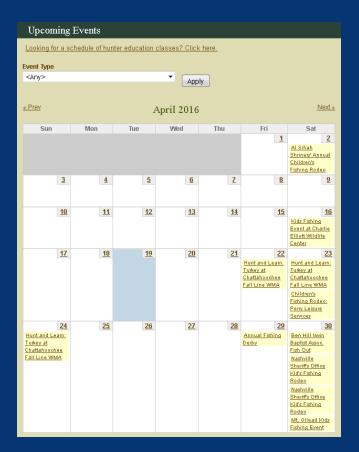

 The way this is currently configured, a screen reader would treat this as a table with rows, most of which are blank. A list of all events might work better, or consider adding "No events planned on this day" in empty cells.

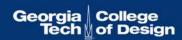

### **Table Header Rows**

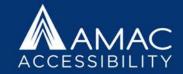

 Organize a table so that the table has only one header row.

| Thursday, February 6, 2014                                   |                                                                                                    |                   |           |  |  |  |  |
|--------------------------------------------------------------|----------------------------------------------------------------------------------------------------|-------------------|-----------|--|--|--|--|
| Professional Attire for Entire Day with School Pin & Nametag |                                                                                                    |                   |           |  |  |  |  |
| 10:30 a.m. – 10:55 a.m.                                      | Registration at Hampton Inn – Park in GT Ar                                                                              | ea #1 Visitor Lot |           |  |  |  |  |
| 11:00 a.m.                                                   | Meet in hotel lobby for bus transport to B.O.R.                                                                          | Two               | sharp     |  |  |  |  |
| 11:30 a.m. –12:30 p.m.                                       | Welcome from the Chancellor<br>(Session #1): Chancellor Hank Huckaby<br>Guest Regent Lori Durden, other USG staff        | header<br>rows    | Room 5158 |  |  |  |  |
| 12:30 pm - 1:00 pm                                           | Lunch at BOR's office<br>(Session #2): "Welcome to Capitol Hill"<br>Speakers: Amanda Seals & Tom Daniel, <i>Legisl</i> . | ative Affairs     | Room 5158 |  |  |  |  |

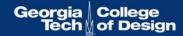

# **Specify Header Row**

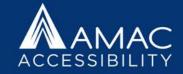

- To properly specify the header row, first select the table.
- Then click the Design Tab.
- Now check the box for Header Row.
- Your first row now becomes a Header Row.

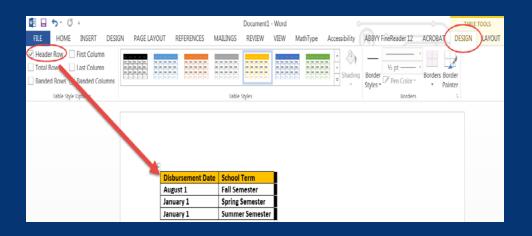

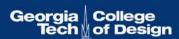

### Eliminating Header Row Errors

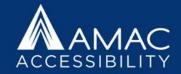

• If you still have errors in the accessibility report about not having specified a header row, click on the table, then go to the Table Layout ribbon, and select "Repeat Header Rows."

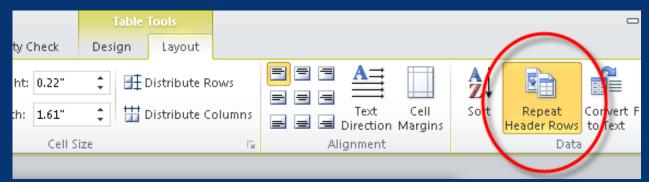

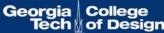

### Keep Table Rows Together

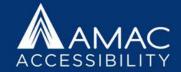

- If the table spans more than one page, make sure that "Allow row to break across pages" is unchecked.
- Right click the table and click Table Properties. Choose the Row tab and uncheck Allow row to break across pages.

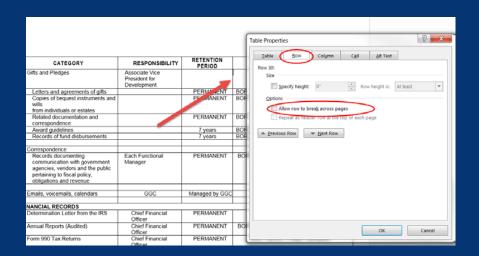

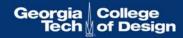

## Repeat Header Rows

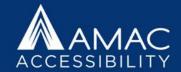

- If the table spans more than one page, make sure that you check the selection to repeat the header row for each page.
- Select the first row of the table, right click, and choose Table Properties.
- Check the box for "Repeat as header row at top of each page."

| Stat<br>\$5 p<br>Son | CCOMMODATIONS ACTIVITIES (cont'd.)  e Parks and Outdoor Recreation Areas charge parking, Historic Sites charge an admission fee.  ne activity fees apply. Some amenities may be sonal. Availability subject to change. | Action | COMPA | North (2004) 333) | Comment 30) | Par 17. | P. Company | Merchillocoph Sels (Park 2403) | Parks. Price Parks | Walter Company | Princip Companies (New 10) | Parison Caral 191) | Grand Committee (Day 67) | Compage Supplies (C) No (M) | Locke Rame (C) Contraine (C) Cre (I) | (86) |
|----------------------|----------------------------------------------------------------------------------------------------|--------|-------|-------------------|-------------|---------|------------|--------------------------------|--------------------|----------------|----------------------------|--------------------|--------------------------|-----------------------------|--------------------------------------|------|
| 32                   | Providence Canyon Outdoor Recreation Area, p. 36                                                                                                    | 1,003  |       |                   |             |         |            |                                |                    |                | 6                          | *                  |                          | G                           |                                      |      |
| 33                   | Red Top Mountain State Park, p. 37                                                                                                    | 1,776  | 18    | 1                 |             | 92      | 12         | 40                             |                    |                |                            | *                  | П                        | CIFG                        | $\Box$                               |      |
| 34                   | Reed Bingham State Park, p. 37                                                                                                    | 1,613  |       |                   |             | 46      | 23         | 50                             | 1                  |                | 1                          | *                  |                          | CIFG                        |                                      |      |
| 35                   | Reynolds Mansion on Sapelo Island, p. 38                                                                                                    | 6,110  |       |                   |             |         |            |                                |                    |                |                            | *                  |                          | IF                          | 13                                   |      |
| 36                   | Richard B. Russell State Park, p. 38                                                                                                    | 2,508  | 20    |                   |             | 28      | 6          | 35                             |                    |                |                            |                    |                          | IF                          |                                      |      |
| 37                   | Seminole State Park, p. 38                                                                                                    | 604    | 14    |                   |             | 50      | 41         | 40                             |                    |                |                            | *                  |                          | IFG                         |                                      |      |
| 38                   | Skidaway Island State Park, p. 38                                                                                                    | 588    |       |                   | 3           | 87      | 82         | 50                             |                    |                |                            | *                  |                          | IFG                         |                                      |      |
| 39                   | Smithgall Woods State Park, p. 39                                                                                                    | 5,664  | 6     |                   |             |         |            |                                |                    |                |                            | *                  |                          |                             |                                      |      |
| 40                   | Stephen C. Foster State Park (Okefenokee Swamp), p. 39                                                                                                    | 80     | 9     |                   |             | 64      | 8          | 50                             |                    |                |                            | *                  | Υ                        | CIFG                        |                                      |      |
| 41                   | Sweetwater Creek State Park, p. 39                                                                                                    | 2,549  |       | 10                |             |         |            |                                |                    | 5              |                            |                    |                          | IFG                         |                                      |      |
| 42                   | Tallulah Gorge State Park, p. 40                                                                                                    | 2,739  |       |                   |             | 50      | 12         |                                |                    |                | 3                          | *                  |                          | IFG                         |                                      |      |
| 43                   | Tugaloo State Park, p. 40                                                                                                    | 393    | 20    | 6                 |             | 105     | 25         | 35                             |                    | 11             |                            | *                  |                          | CIFG                        |                                      |      |
| 44                   | Unicoi State Park and Lodge, p. 41                                                                                                    | 1,050  | 30    |                   |             | 49      |            | 40                             |                    | 33             |                            | *                  |                          | CIFG                        | 100                                  |      |
| 45                   | Victoria Bryant State Park, p. 41                                                                                                    | 502    |       |                   |             | 27      | 8          | 40                             |                    | 8              |                            | *                  |                          | CIF                         |                                      |      |
| 46                   | Vogel State Park, p. 41                                                                                                    | 233    | 35    |                   |             | 85      | 17         | 40                             |                    | 18             |                            | *                  |                          | CIFG                        |                                      |      |
| 47                   | Watson Mill Bridge State Park, p. 41                                                                                                    | 1,118  |       |                   | 3           | 30      | 20         | 40                             |                    |                |                            | *                  |                          | IF                          |                                      |      |

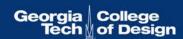

# **Layout Tables**

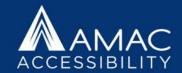

- Do not use tables for layout purposes only.
- Tables have to have logically related information with a header row.
- You should not format content into a table just to make it look nice.
   Tables are not intended to be used for lists, groups of words, or visual purposes only.
- If you want to format content like a table, then use column breaks, section breaks, page breaks, or tab stops.

| Screen      | readers   | read                   |  |  |  |  |
|-------------|-----------|------------------------|--|--|--|--|
| information | across    | t<br>This is a layout  |  |  |  |  |
| in a        | linear    | table. There is        |  |  |  |  |
| thereby     | making    | and no clear           |  |  |  |  |
| difficult   | to        | the words.             |  |  |  |  |
| information | contained | i <del>n tapies.</del> |  |  |  |  |

|                                                                                                    | Friday, February 7                                                                                                    |           | Layout table:                                          |  |  |  |  |
|----------------------------------------------------------------------------------------------------|----------------------------------------------------------------------------------------------------|-----------|--------------------------------------------------------|--|--|--|--|
|                                                                                                    | - Business Casual Attire for Day                                                                                                    |           |                                                        |  |  |  |  |
| 6:00 a.m. – 8:00 a.m.                                                                                                    | Breakfast available at hotel, <b>Check out of hotel before 8</b><br>6:00 a.m. – 8:00 a.m. Participants put luggage in cars and drive to Georgia Tech '<br><b>Park in</b>                                           |           |                                                        |  |  |  |  |
|                                                                                                    | President's Welcome Address                                                                                                    | Student S | which identifies                                       |  |  |  |  |
| 8:30 a.m 9:15 a.m.                                                                                                    | Welcome video                                                                                                    |           | what each<br>column                                    |  |  |  |  |
| 9: 15 a.m. – 9:35 a.m .                                                                                                    | President Bud Peterson, President of Georgia<br>Nicholas Picon, Georgia Tech SGA President<br>Orr. Bill Schafer, VP for Student Affairs<br>Other Georgia Tech administrators<br>Georgia Tech SGA Executive Cabinet | Tech      | represents.<br>This table<br>was created<br>for visual |  |  |  |  |
| <u> </u>                                                                                                    | Video, Q & A                                                                                                    |           | purposes.                                              |  |  |  |  |
| 9:35 a.m. – 10:45 a.m. <b>"Tour of SGA Office" "Tour of CULC"</b> - Student tour of new Georgia Tech academic facility CULC |                                                                                                    |           |                                                        |  |  |  |  |
| - 15 min. break -                                                                                                    |                                                                                                    |           |                                                        |  |  |  |  |

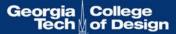

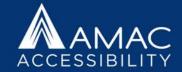

# Column, Section, and Page Breaks

- Only adjust spacing using page layout, line spacing, section breaks, and ruler. Do not hit enter or tab repeatedly to create white space.
- Create columns with Microsoft Word's formatting tools, not by tabbing or creating a makeshift table to arrange text.
- Inserting section breaks and adjusting your margins can help you change the layout of your page if necessary.

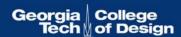

### **Using Section Breaks**

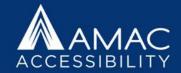

- If you want to have different formatting in a certain section of the document:
- Turn on show/hide paragraph marks.
- Place your cursor before the section you are formatting.
- Click the Page Layout Tab> Breaks> Section Breaks Continuous.
- Then insert another section break after the section. Within the two section breaks, you can format the text however you wish and this formatting will not affect the rest of your document.

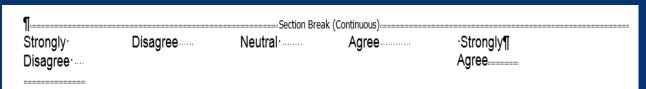

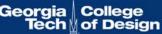

### Unclear Hyperlinks

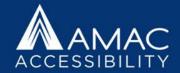

- Avoid using link phrases such as "Click here". Screen reader users often navigate through links to get an overview of what is in the document.
- To create fully functional and accessible links, do the following:
- 1. Write the name of link in plain language, ie. The Department of Natural Resources News Site.
- 2. Highlight the name of the link and right click to Insert a Hyperlink.
- 3. Paste the URL in the Address box so that the title turns into a clickable link.
- 4. Add the URL in parentheses after your hyperlink for print audiences, and right click to remove the hyperlink from the URL.
- Example: To learn more about our educational programs, workshops, classes, and events, please visit <u>The Department of Natural Resources Education website</u> (www.gadnr.org/education).

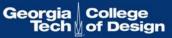

# Long hyperlinks

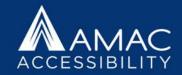

- Sometimes hyperlinks are overly long. Each part of this hyperlink would be read by a screen reader:
- https://www.amazon.com/exec/obidos/ASIN/1590591488/qid=1116957951 /sr=2-1/ref=pd bbs b 2 1/103-5755258-8204633
- In this case, select the hyperlink, right click the web address, click edit hyperlink, and in Text to Display box insert a shorter title for the hyperlink (in this case a book title from Amazon).
- For this book it would be:
- Constructing Accessible Web Sites
- With an extra long hyperlink such as the one above you would NOT need to add the text in parenthesis after the actual link.

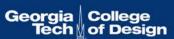

### Alternate Text Descriptions

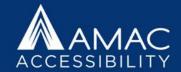

All images in a document should be fully described so that everyone has equal access to visual information. Remember to use proper capitalization, grammar, spacing, and punctuation.

### To add alt text to an image:

- Right-click the image.
- Choose Format Picture.
- Select the Layout Properties icon.
- Click on the Alt Text link.
- Type in the description field.

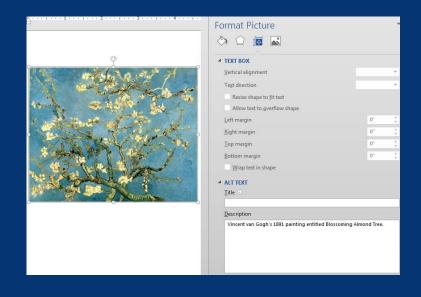

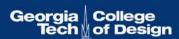

### General Rules for Writing Alt Text

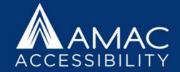

- First describe the type of image you're attempting to describe.
- Next, summarize the information contained in the image in a general informative sentence.
- Avoid adding subjective information or opinion in your alt text, keeping your description neutral and informative.
- Skip purely decorative images; these will be read simply as "Graphic." Icons may have meaning, but flourishes are fluff.

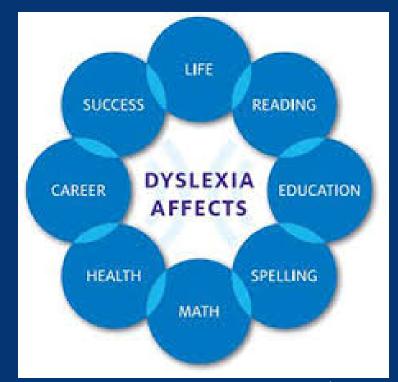

### **Effective Alt Text Practices**

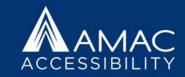

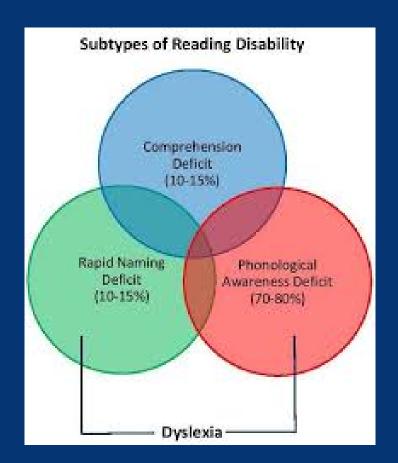

- Review captions before writing your alt text. If the caption does not summarize the information, then write alt text that does to fill in the blanks.
- Alt text should have proper capitalization, subject/verb agreement, usage of articles such as a/an, spacing, grammar, spelling, and punctuation.
- Do not include hard line breaks.
- Avoid using abbreviations if possible.

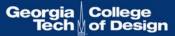

## Consider your Purpose and Audience

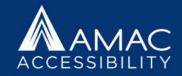

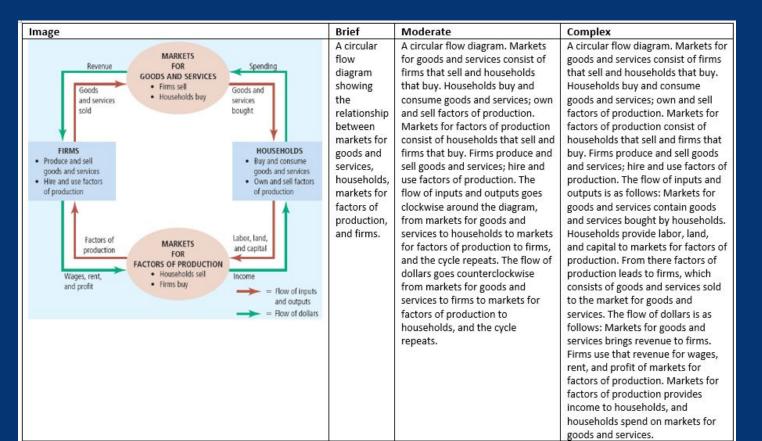

What level of detail do you need for your image description: brief, moderate, or complex?

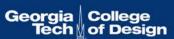

# Adding Metadata

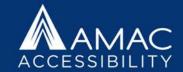

 By clicking on the File tab and viewing the Document Properties, you can edit information such as Author, Title, Subject Tags, or Comments to provide further information about what the document contains. This data will be retained if you save as an accessible PDF.

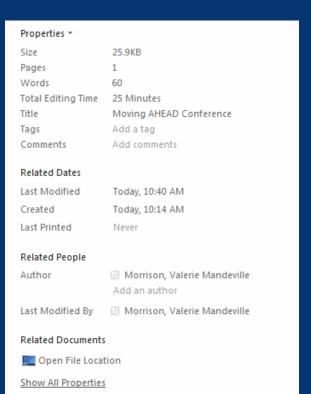

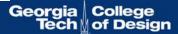

### **Check Accessibility**

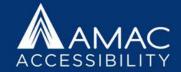

- Save your document as a .docx file.
- Go to the File tab and click on Check for Issues, and select Check Accessibility.
- The accessibility checker will open in a separate pane and list all accessibility issues with links to each potential problem.
- Additional information appears below, instructing you on why this might cause a problem and how to fix the issue.

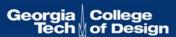

# Finding and Fixing Errors

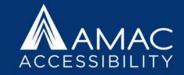

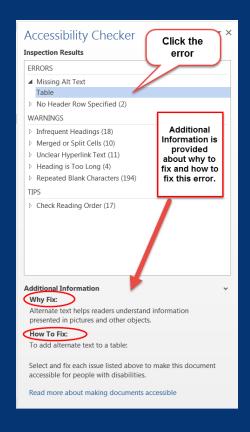

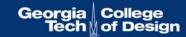

### Saving Your File as an Accessible PDF

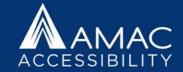

- MS Word 2010 includes the option to Save and Export accessible formatting including headings and alt text when the doc is saved as a PDF.
- To export your Word doc to an accessible PDF format, go to File > Save As > from the Save as type drop down menu choose PDF and click on Options.

| File name:    | Tips for a More Accessible MS Word Doc source   ▼                                  |                                     |  |  |  |  |  |  |  |  |  |
|---------------|------------------------------------------------------------------------------------|-------------------------------------|--|--|--|--|--|--|--|--|--|
| Save as type: | PDF                                                                                |                                     |  |  |  |  |  |  |  |  |  |
| Authors:      | AMAC                                                                               | Tags: accessibility                 |  |  |  |  |  |  |  |  |  |
| Optimize      | for:   Standard (publishing online and printing)  Minimum size (publishing online) | Options  Open file after publishing |  |  |  |  |  |  |  |  |  |

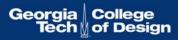

# Accessible PDF Options

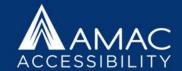

- From the PDF Options menu, under Include non-printing information, be sure to check the following options:
  - Create bookmarks using Headings
  - Document properties
  - Document structure tags for accessibility

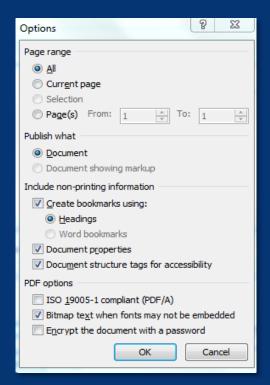

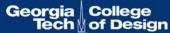

### PDF Accessibility

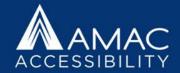

- 1. Text is accessible and highlights in proper reading order.
- 2. Bookmarks provide organization and easy navigation.
- 3. Pagination is clear and navigable.
- 4. Tags are present, or the file is autotagged.
- 5. File size is manageable, ideally under 25 MB.
- 6. File names are clear and contain no symbols.
- 7. Images have alt text descriptions if necessary, using T.U.R.O. tool.
- 8. Language and metadata are included in document properties.
- 9. Color contrast is high for ease of reading.
- 10. Save as PDF from MS Word to retain accessibility features.

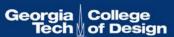

### Adding Bookmarks to a PDF

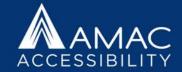

- PDFs should have bookmarks to help a user easily navigate to different sections of the file.
- Bookmarks can be generated by highlighting text and clicking Control + B or right clicking and choosing "Add Bookmark."

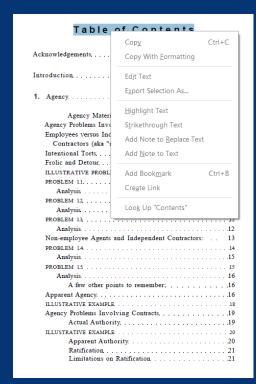

# **Bookmark Hierarchy**

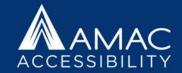

- Bookmarks should have different hierarchies for organizational purposes.
- To adjust the hierarchy of your bookmarks, drag them up and under the "parent bookmark" so they appear indented.

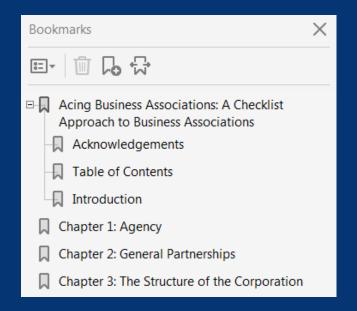

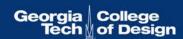

### Reducing PDF File Size

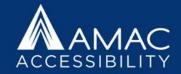

- To reduce a PDF's file size you can try either of the following methods:
- 1. Save your PDF as a reduced file size. Go to FILE, select "Save As Other", and select "Reduced Size PDF." When prompted to select Acrobat Version Compatibility, select "Acrobat 9.0 or later" from the dropdown menu.
- 2. Split the file into smaller sections, naming each section clearly.

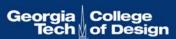

### File Naming Conventions

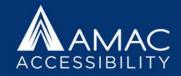

- Keep titles short and simple and under 50 characters if possible.
- Do not include symbols, such as /: & %) # '
- If you split a PDF into separate files, name each section clearly (for example: Yearly Report 1, Yearly Report 2, etc.

### Adding Alt Text to PDF Files

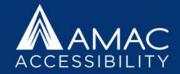

• To add alt text descriptions to images in a PDF file, it's easiest to turn on T.U.R.O. in the Accessibility Tools, which stands for "Touch Up Reading Order." This highlights all figures for you, and you can then right click on the ones needing descriptions and select "Edit Alternative Text."

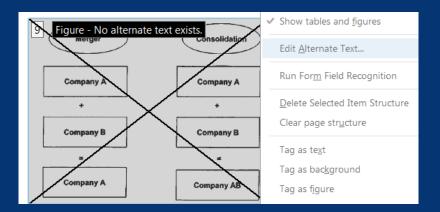

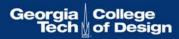

### Inaccessible PDF Forms

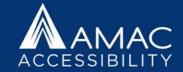

|                                                                                                    |         |        |         |                  |       |       |                                |       |                      |               |        |                   |        |      |              |        |       |        |      |                    |          |                      | _    |
|----------------------------------------------------------------------------------------------------|---------|--------|---------|------------------|-------|-------|--------------------------------|-------|----------------------|---------------|--------|-------------------|--------|------|--------------|--------|-------|--------|------|--------------------|----------|----------------------|------|
| VESS                                                                                                    |         |        |         |                  |       |       |                                | TH    | IIS VE               | SSEL          | KEP1   | IN WH             | IICH G | A CO | UNTY         | 1:     |       |        |      |                    |          |                      |      |
| THIS VE                                                                                                    | SSEL IS |        | New □   | Use              | d     |       |                                |       |                      |               |        |                   |        |      |              |        |       |        |      |                    |          |                      |      |
| G                                                                                                    | A DEGI  | STDAT  | ION NUI | ARED (           | EY G  | V1334 | 77)                            |       | EXPIRATION DATE BOAT |               |        |                   |        |      | N TAC        | /ANUF  | ACTU  | RER    |      | YEAR BUILT         |          |                      |      |
| GA REGISTRATION NUMBER (EX. GA1234ZZ)                                                                                                    |         |        |         |                  |       |       |                                |       |                      |               |        |                   |        |      |              |        |       |        |      |                    |          |                      |      |
| GA                                                                                                    |         |        |         |                  |       |       |                                |       | M                    |               | D_     | Y_                |        | _    | _            | В      | OAT   | MODEL  |      |                    |          |                      | ı    |
|                                                                                                    |         |        |         |                  |       |       | $\perp$                        |       |                      |               |        |                   |        |      |              |        |       |        |      |                    |          |                      |      |
| Н                                                                                                    | ULL IDE | NTIFIC | CATION  | NUMBE            | R (AF | TER 1 | 972, 1                         | 2 OR  | 14 CI                | HAR.)         |        | OUT-              | OF-ST  | ATE  | REGIS        | STRATI | ION N | UMBER  | 3    | BOAT L             | ENGTH    |                      |      |
| 1 2                                                                                                    | 3       | 4      | 5 6     | 7                | 8     | 9     | 10                             | 11    | 12                   | 13            | 14     |                   |        |      |              |        |       |        |      |                    | FEET     | INCHES               |      |
|                                                                                                    |         |        |         |                  |       |       |                                |       |                      | l             |        |                   |        |      |              |        |       |        |      |                    |          |                      |      |
| VESSEL                                                                                                    |         |        | TH MAR  | INE TO           | ILET? | 7     | MAR                            | INE T | OILE                 | CER           | TIFIC/ | TE NU             | MBER   |      |              | MAN    | UFAC  | TURE S | SOUR | CE (Che            | eck One) |                      |      |
| ☐ Yes                                                                                                    | □ No    | )      |         |                  |       |       |                                |       |                      |               |        |                   |        |      |              | □F     | acto  | ry Bui | lt 🛚 | Rebu               | ıilt 🗖   | Home Built           |      |
| HULL M                                                                                                    |         | L      |         | IE DRI           |       |       |                                |       |                      |               |        | (Check            |        |      |              |        |       |        |      | (Check             | One)     | PROPULSION           | TYPE |
| (Check                                                                                                    | One)    |        | (Chec   | k One)           |       | (0    | heck                           | One)  |                      | Open          | Mot    | orboa             | ţ      |      | Auxili       | ary Sa | ail 🛚 | Plea   | sure |                    |          | (Check One)          |      |
| ☐ Alun                                                                                                    |         |        | Int     |                  |       |       | Gas                            |       | H                    | Cabir         | ) Mot  | orboa             | it     | #3   | Sail C       | only   |       | Ren    |      | Lease<br>Ifq. De   | mo       | □ Propeller          |      |
| ☐ Stee                                                                                                    |         |        |         | itboar<br>ern Dr |       |       | Dies                           |       | H                    | ⊃onto         | non F  | เ<br>nat          |        | ш    | Julei        |        |       |        |      | iig. De<br>Fishing |          | ☐ Sail<br>☐ Water Je |      |
| Fibe                                                                                                    |         |        | Po      |                  |       |       | Oth                            |       |                      | Perso         | onal \ | t<br>oat<br>Vater | craft  |      |              |        |       |        |      | cial Fis           |          | Air Thrus            |      |
| Rub                                                                                                    |         |        | Ot      |                  |       | -     | Ou.                            |       |                      | Air Bo        | oat    |                   |        |      |              |        | Ē     | Com    | mer  | cial               | ,,,,,,g  | □ Manual             | `    |
| Viny                                                                                                    | I / Can | vas    |         |                  |       |       |                                |       |                      |               | able l |                   |        |      |              |        |       | Pas    | seng | er Car             | rying    | □ Other              |      |
| Plas<br>Othe                                                                                                    | tic     |        |         |                  |       |       |                                |       | H                    | Rowi          | leho:  | no mo             | moto   | r\   |              |        | -     |        |      | mmer               | cial     |                      |      |
|                                                                                                    |         |        |         |                  |       |       |                                |       |                      | $\overline{}$ |        |                   |        |      |              |        |       |        |      |                    |          |                      |      |
| VESSEL PURCHASED FROM (not required for Renewal Registration or Request for Duplicate Decals/Registration Card)  LAST   FIRST   MI   DATE OF PURCHASE   HOME PHONE |         |        |         |                  |       |       |                                |       |                      |               |        |                   |        |      |              |        |       |        |      |                    |          |                      |      |
| LAST                                                                                                    |         |        |         |                  | 1     |       |                                |       |                      |               | "   "  |                   |        | O IA | V            |        |       | 1      |      | )                  |          |                      | ı    |
| STREET                                                                                                    | or PO F | зох    |         |                  |       |       |                                |       |                      |               | CIT    |                   | U      |      | <del>'</del> | STATE  | T     | ZIP    |      | _/_                | STAT     | E PURCHASED FRO      | OM   |
|                                                                                                    |         |        |         |                  |       |       |                                |       |                      |               |        |                   |        |      |              |        | -     |        |      |                    |          |                      |      |
| USCG DOCUMENTATION # (Include Copy of Document)                                                                                                    |         |        |         |                  |       | FIR   | FIRST LIEN HOLDER DATE OF LIEN |       |                      |               |        | İΕΝ               |        |      |              |        |       |        |      |                    |          |                      |      |
| DO-                                                                                                    |         |        |         |                  |       |       |                                |       |                      |               |        |                   |        |      |              |        |       |        | м_   |                    |          | Y                    |      |

 This Vessel Registration Application would be very confusing for someone using a screen reader to navigate and edit. It could be remediated, but each check box would need to be individually formatted with alt text descriptions.

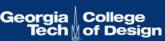

### PDF Form Options

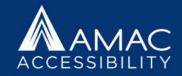

- If forms must be used in the PDF format, it can be a very difficult and time consuming process.
- Some helpful tips:
- 1. If forms are from the Federal Government (like W-4s), an accessible version may be available for use online.
- Use HTML if possible.
- 3. Take a class on creating accessible forms (Karen McCall is the leader in this field with her book "Accessible Fillable PDF Forms").

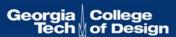

### Accessibility Report

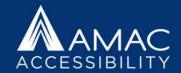

 You can also generate an Accessibility Report in the Accessibility Tools options. Click on "Full Check" to open a list of things you'd like your check to include, such as figures missing alt text, missing bookmarks, errors in reading order, color contrast, not having a language selected, etc.

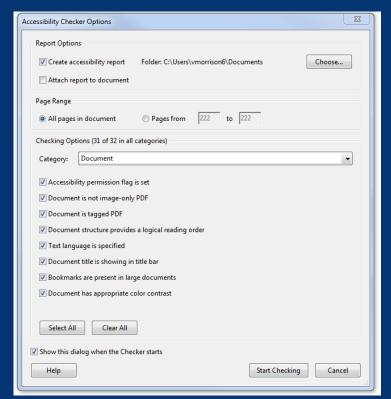

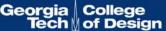

### **Excel Accessibility**

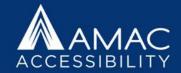

- 1. Consider design and formatting in terms of clarity.
- 2. Each sheet tab should have its own unique name.
- 3. If content is in table format, include clear column and row headings whenever possible.
- 4. Do not merge cells or leave table cells blank.
- 5. Bulleted and numbered lists are created properly.
- 6. Graphics, smart art, charts, shapes, and tables are described with alternate text descriptions.

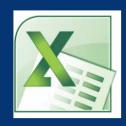

### Unique Names for Each Sheet

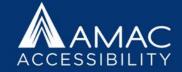

- Each Excel sheet should have its own unique name for easy navigation.
- In addition, all empty sheet tabs should be deleted to avoid confusion.

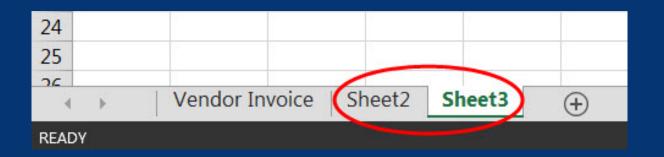

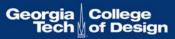

### Structural Alt Text for Tables

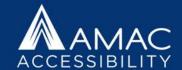

 In addition to adding alt text descriptions for any images or visual content, consider adding structural alt text to summarize your table contents. This gives someone a chance to hear what the table contains before listening to all the data.

### • Example:

- Table 10.1 is titled Physical Properties of the Giant Planets. It has 5 columns and 13 rows.
   The column headings are Physical Property, Jupiter, Saturn, Uranus, and Neptune.
- \*Please note that because the first column heading was left blank, we filled it in so that the table would make more sense.

# TABLE 10.1 Physical Properties of the Giant Planets

|                                            | Jupiter | Saturn | Uranus | Neptune |
|--------------------------------------------|---------|--------|--------|---------|
| Orbital semimajor axis<br>(AU)             | 5.20    | 9.6    | 19.2   | 30      |
| Orbital period (Earth<br>years)            | 11.9    | 29.5   | 84.0   | 164.8   |
| Orbital velocity (km/s)                    | 13.1    | 9.7    | 6.8    | 5.4     |
| Mass (M <sub>Earth</sub> = 1)              | 317.8   | 95     | 14.5   | 17.1    |
| Equatorial radius (km)                     | 71,490  | 60,270 | 25,560 | 24,300  |
| Equatorial radius (R <sub>Earth</sub> = 1) | 11.2    | 9.5    | 4.0    | 3.8     |
| Oblateness                                 | 0.065   | 0.098  | 0.023  | 0.017   |
| Density (water = 1)                        | 1.33    | 0.69   | 1.27   | 1.64    |
| Rotation period (hours)                    | 9.9     | 10.7   | 17.2   | 16.0    |
| Tilt (degrees)                             | 3.13    | 26.7   | 97.8   | 28.3    |
| Surface gravity<br>(relative to Earth's)   | 2.53    | 1.07   | 0.89   | 1.14    |
| Escape speed (km/s)                        | 59.5    | 35.5   | 21.3   | 23.5    |

### **Accessibility Checker in Excel**

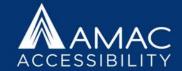

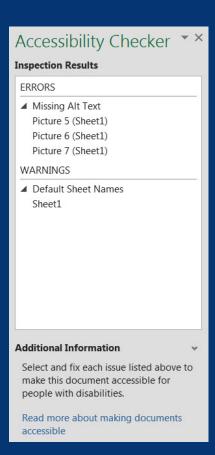

 Use the Accessibility Checker in Microsoft Excel, just as you would in Microsoft Word. Go to File, then click on Check Issues, and then Check Accessibility to run a quick report listing issues you need to fix.

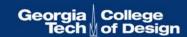

### PowerPoint Accessibility

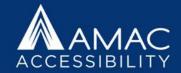

- 1. Use Layout Templates so that all text is visible in the outline view.
- 2. All slides should have unique titles for easy navigation and clarity.
- 3. Choose fonts and color contrast for greatest visibility.
- 4. All graphics/images should have brief alternative text descriptions.
- 5. Create white space with page layout tools (not tab, enter, space bar).
- 6. Tables should have a header row, alt text description, and caption.
- 7. Lists should be created with the bullet and list toolbar buttons.
- 8. Reading order can be adjusted in the Selection Pane.
- 9. Add metadata (title, author) on the File Tab.
- 10. Use the built in checker to create an accessibility report.

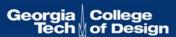

# Clear Design and Format

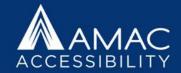

- **Fonts** use a readable font in a large enough size that your presentation will be seen throughout the room.
- Backgrounds Always place text on a plain or solid background.
- Inserting a background image allows you to include graphics that are not read aloud by screen reading software. For example, the AMAC logo above is simply a background image.
- **Colors and contrast** text color should provide enough contrast with background color that people can easily read it. Readers with low vision read yellow font on a black background most easily.
- **Layout** use a standard layout template with text placeholders. This will help with logical reading order and make sure that all of your content will be accessible.

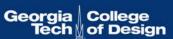

## Templates and Layouts

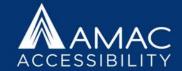

- Use PowerPoint's built-in templates, not the text boxes which can be inaccessible to screen readers.
- Go to Home Ribbon
- Click on Layout
- Right clicking on the slide pulls up layout options, as well.

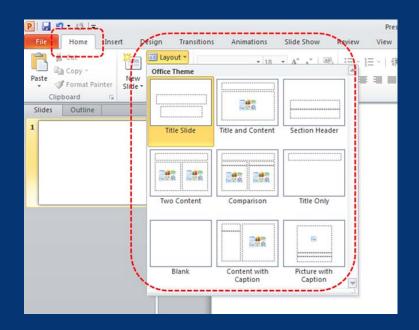

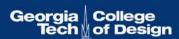

## Unique and Descriptive Slide Titles

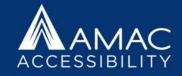

Give each slide a unique title

- Aids in navigation
- Clarifies your presentation
- Organizes your ideas
- Helps your audience focus

## Selecting Reading Order

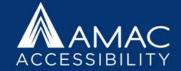

- Go to menu item: Home
- In the Editing section, select Select > Selection
   Pane...
- In the **Selection** pane, all the elements on the slide are listed in **reverse order**. In other words, the tab order of objects begins at the bottom of the list and tabs upwards.
- Elements can be re-ordered using the arrows at the bottom of the Selection and Visibility pane.
- Note how many objects are in this example screenshot. It would be more accessible if the slide were simplified and streamlined with fewer objects if possible.

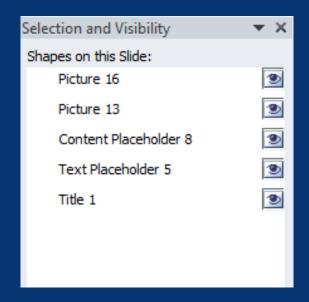

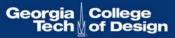

### **Outline View**

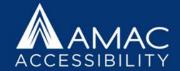

- Check that text appears in the Outline View (View tab>Outline View)
- If accessible templates and proper content placeholders have been used, the text will be viewable in the outline view. If text boxes were used on the slides, screen reading software might skip this text.
- Delete extra hard line breaks in the outline view when possible. These will be read as "blank line."

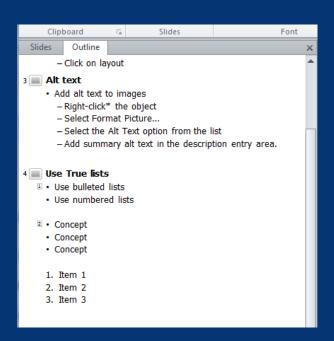

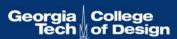

### **Inserting Tables**

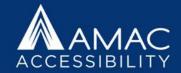

#### To add a table with headings

- Go to menu item: Insert
- In the **Tables** section, select the **Tables** icon
- Select the number of rows and columns you would like your table to have
- Select the table and a Table Tools menu item should appear
- Go to menu item: Table Tools > Design
- In the Table Style Options section, select the Header Row check box
   Note: Whenever possible, keep tables simple with just 1 row of headings.
- Add a brief description before table if possible, to give an overview of data.

| ID | Institution  | Туре           | Eligible |
|----|--------------|----------------|----------|
| 24 | Emory        | Post-doctorate | yes      |
| 77 | UGA          | Undergraduate  | yes      |
| 82 | Georgia Tech | Undergraduate  | yes      |

| P   🔒 1 | <b>ク・び</b>  = | _                     | _      |             |
|---------|---------------|-----------------------|--------|-------------|
| File    | Home          | Insert                | Design | Transitions |
|         | er Row        |                       |        |             |
| ☐ Total |               | Last Colu<br>Banded C |        |             |
|         | Table Style ( |                       |        |             |

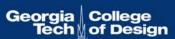

## Select Lists Styles

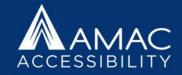

- Create bulleted and numbered lists with the built-in list tools.
- The Home tab has drop down menus where you can easily create lists and adjust their hierarchy.
- Avoid creating a list with icons or graphics as bullets.

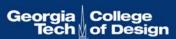

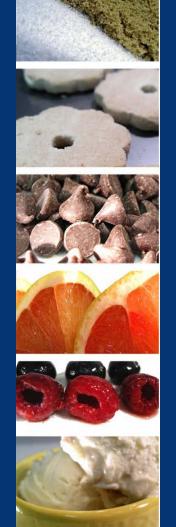

# **Considering Graphics**

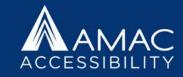

- If most of your images are decorative, can you combine them into one?
- If your slide contains an animation, can you include a text description that sums up the main content?
- Do your graphics appear crisp and legible?
- Can your information be conveyed in a different format either instead of or in addition to your graphic?
- To determine the alt text to add, determine the purpose and meaning of the image and write a brief text equivalent.

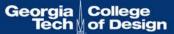

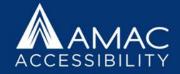

# Using the Accessibility Checker

- To access the Accessibility Checker, go to the File tab and click Check for Issues
- From the drop down menu, select Check Accessibility

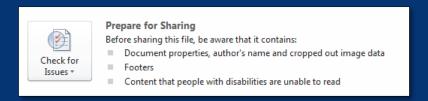

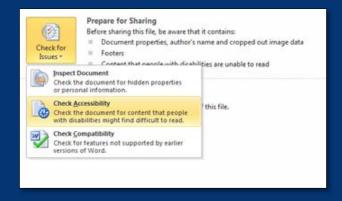

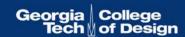

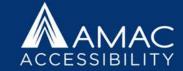

### Save Your Presentation as an Accessible PDF

- MS PowerPoint 2010 and 2013 include the option to Save and Export accessible formatting, including alt text when the ppt is saved as a PDF. To export your file to an accessible PDF format, go to File > Save As > from the Save as type drop down menu choose PDF and click on Options.
- Under Include Non-Printing Information, be sure to check:
  - Document properties
  - Document structure tags for accessibility
- If Adobe Acrobat PDF Maker is installed, choose Save as Adobe PDF. An important advantage to exporting with Adobe PDF Maker – slide titles will export as Bookmarks in the PDF.

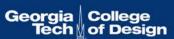

# **Accessibility Checklists**

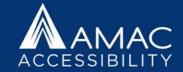

You can find helpful 508
 Checklists for various file types on the U.S.
 Department of Health and Human Services website (www.hhs.gov/web/section-508/making-files-accessible/checklist).

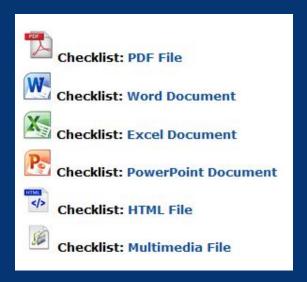

### AMAC Accessibility Memberships

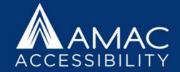

- AMAC accessibility services can be accessed by becoming an AMAC member.
- We offer a range of membership levels, each designed to meet the particular accessibility needs of different types of organizations.

### Membership Levels

- There are five AMAC Accessibility membership levels:
- The <u>Basic</u> and <u>Deluxe</u> memberships are designed for post-secondary institutions.
- The <u>Corporate, Government, and Non-Profit (CGN)</u> memberships are designed to support companies and organizations in their efforts to accommodate employees, clients, and customers with disabilities.
- The Georgia Board of Regents (BOR) post-secondary membership is designed specifically for institutions, departments and affiliates within the University System of Georgia.
- The <u>Assistive Technology (AT)</u> membership is designed for individuals who are not part of an organization and only require AT evaluation services.
- Feel free to visit our <u>membership website</u> for more information or contact Sam Evans, our Accounts Manager, at sam.evans@amac.gatech.edu or 404-894-8683.

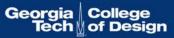

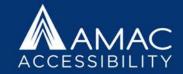

### AccessGA

 AccessGA represents a joint initiative of the Georgia ADA Coordinator's Office, AMAC, and GTA. The objective is to support Georgia's state agencies with ICT accessibility, and promote equal and timely access for employees and customers with a wide range of disabilities.

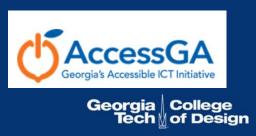

### AccessGA Offerings

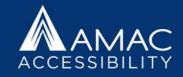

- Webinar Offerings
- Technical Assistance and Hands-On Training
- Monthly Newsletters
- Up-to-Date Wiki of ICT Accessibility Resources and Information
- Web Accessibility Audits
- Procurement and VPATs

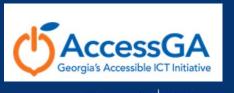

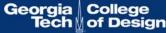

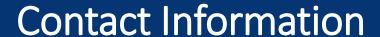

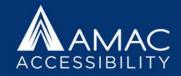

### **Tim Georges**

**Resource Coordinator** 

- Email: jgeorges6@gatech.edu